# **BepopPC EXとプリンタドライバを ダウンロードしてインストールする手順**

#### 対象機種

CM-200、CM-300、LC-100KC、LC-200KC、PM-100

# **ご使用のBepopプリンタはWindows11でご使用できません。**

# **ご使用のBepopプリンタは修理のサポートが終了しております。 当社のホームページで後継商品をご紹介しております。 よろしければご覧ください。**

#### **表示作成機(ビーポップ)ご紹介ページ**

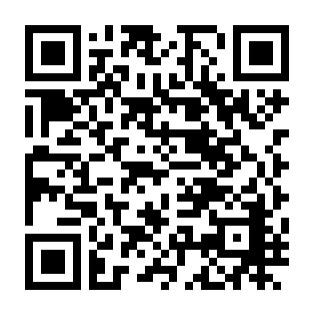

[https://www.max-ltd.co.jp/product/op/freecutting\\_print/](https://www.max-ltd.co.jp/product/op/freecutting_print/)

# **BepopPC EXとプリンタドライバをダウンロードする**

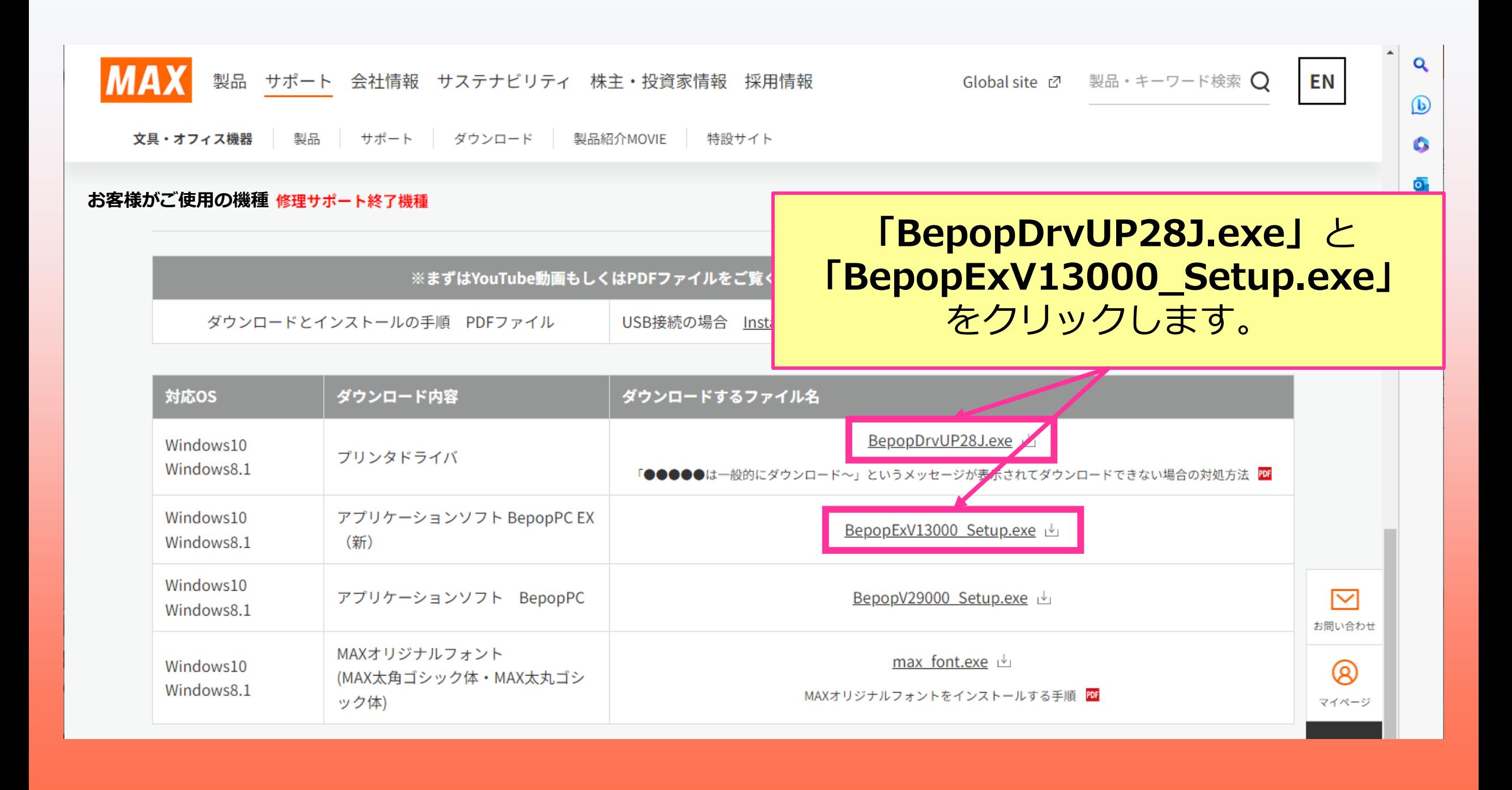

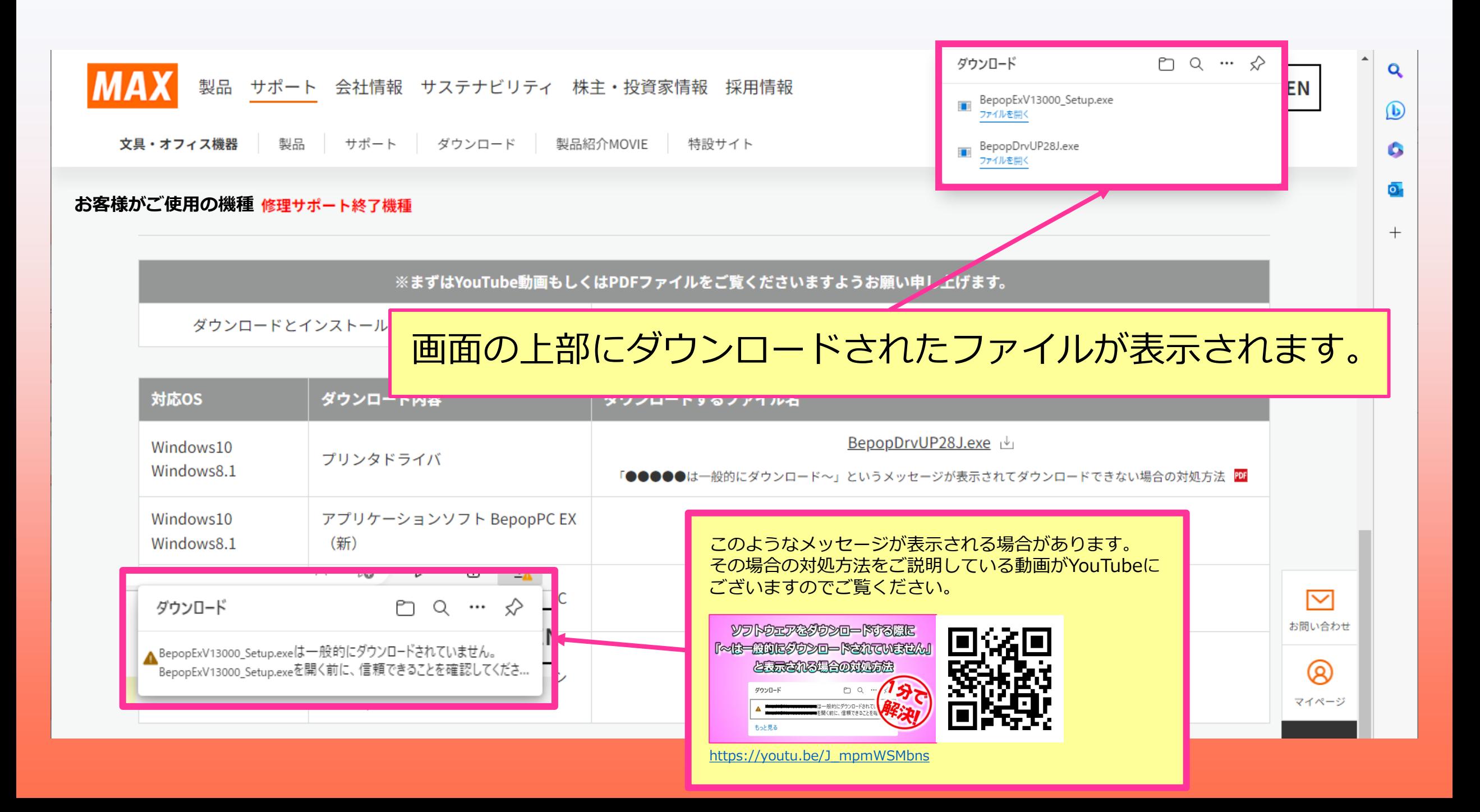

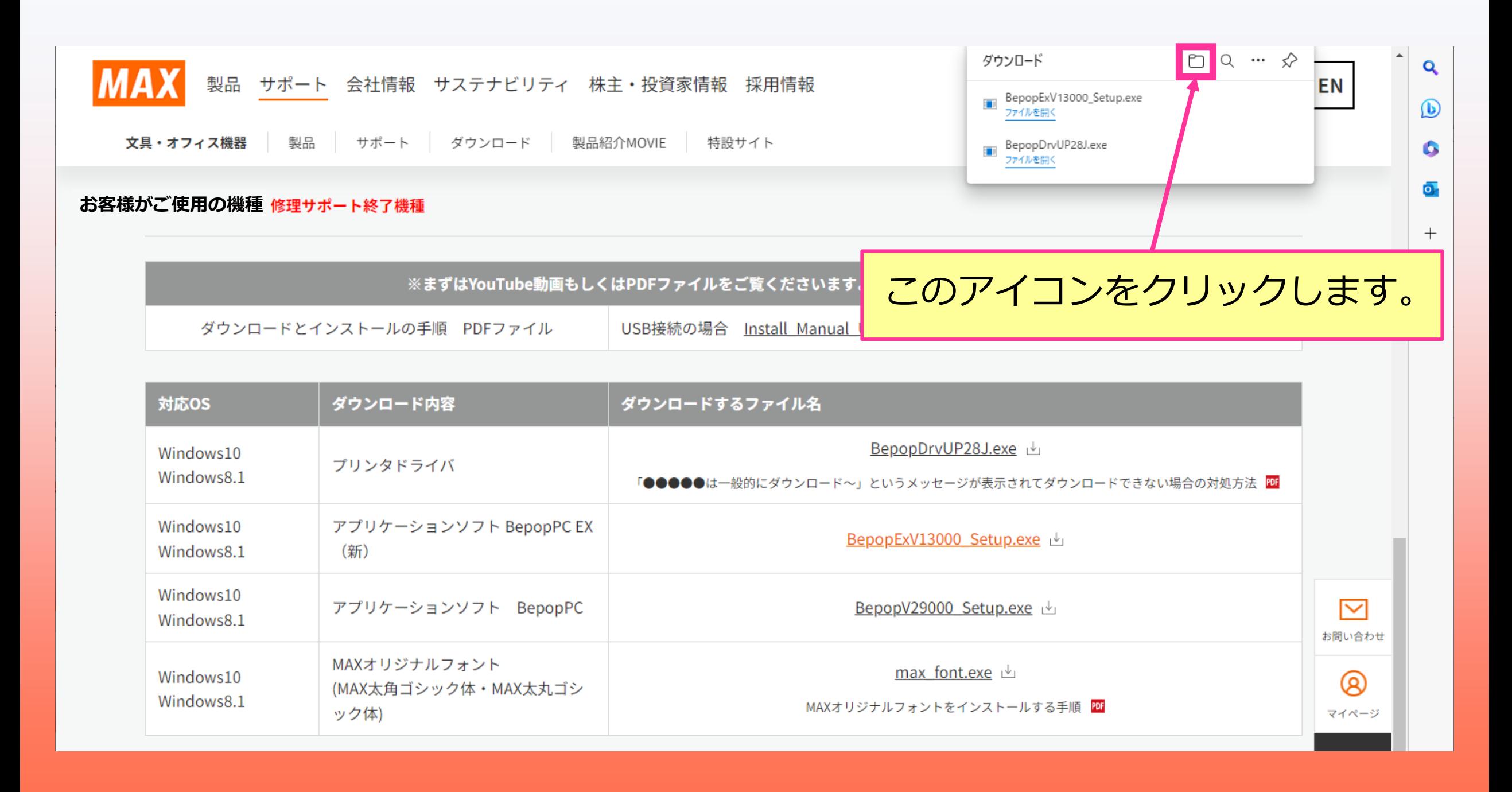

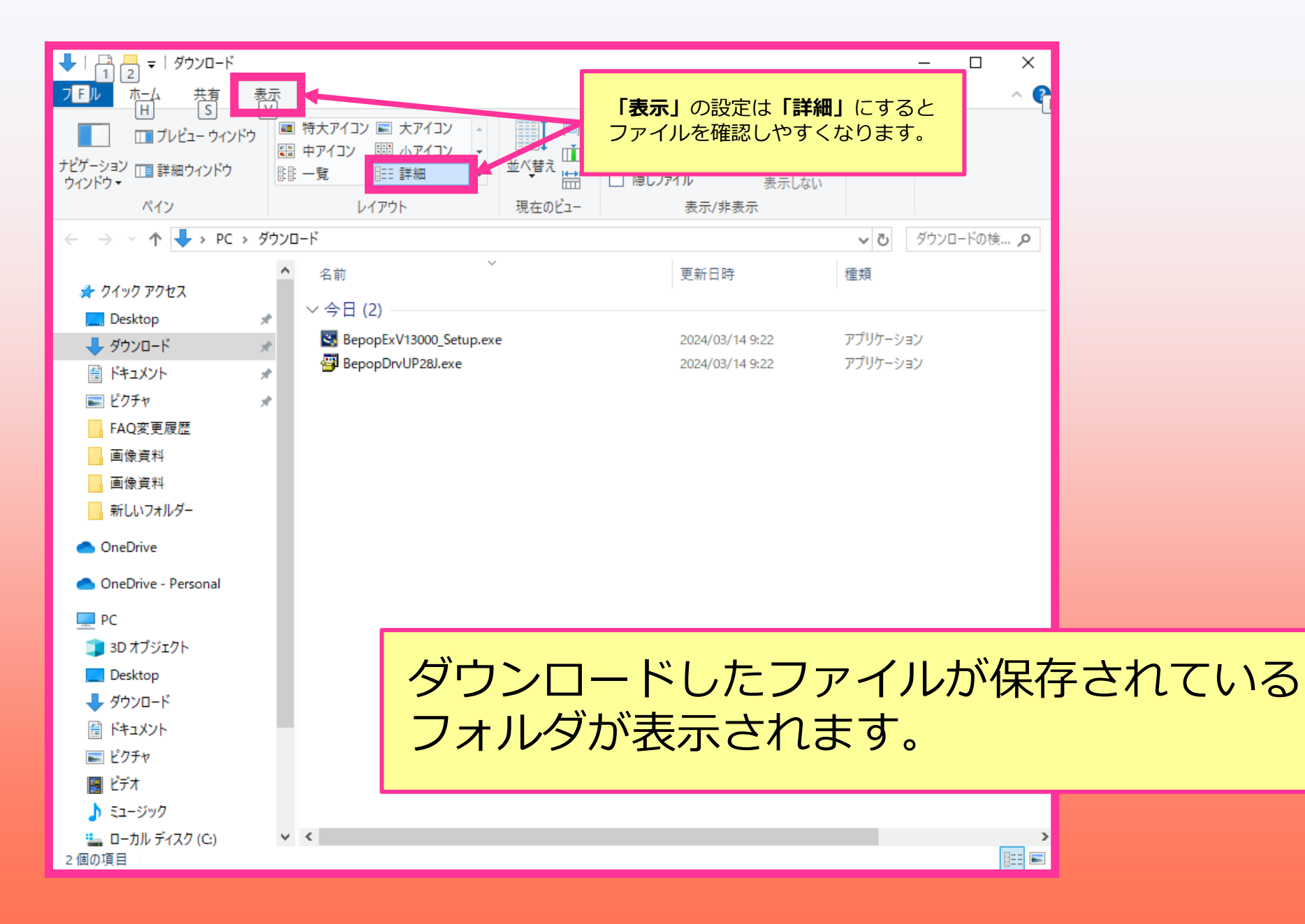

# **BepopPC EXをインストールする**

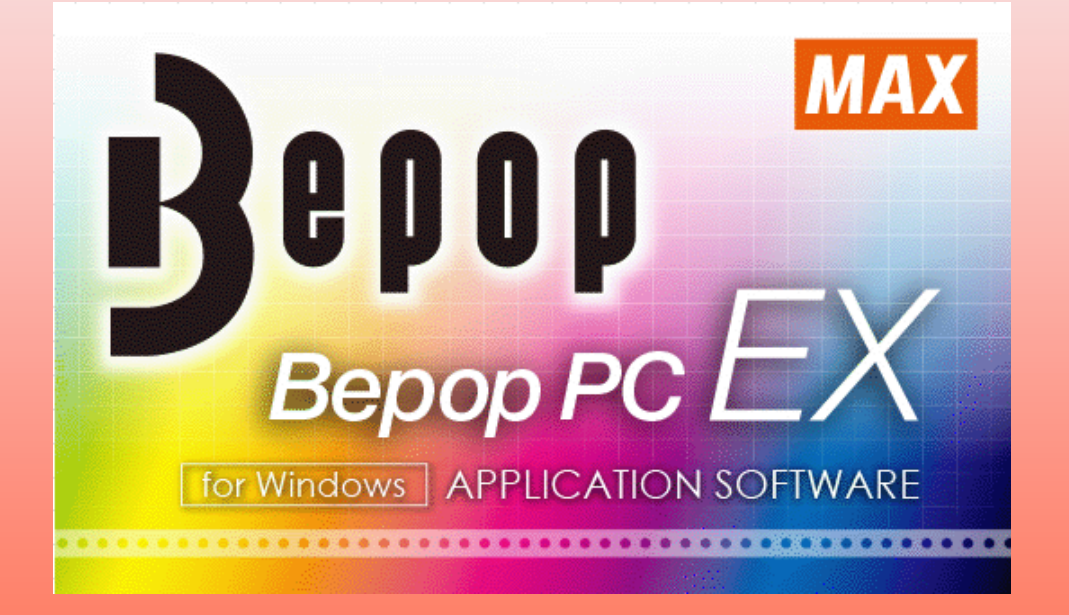

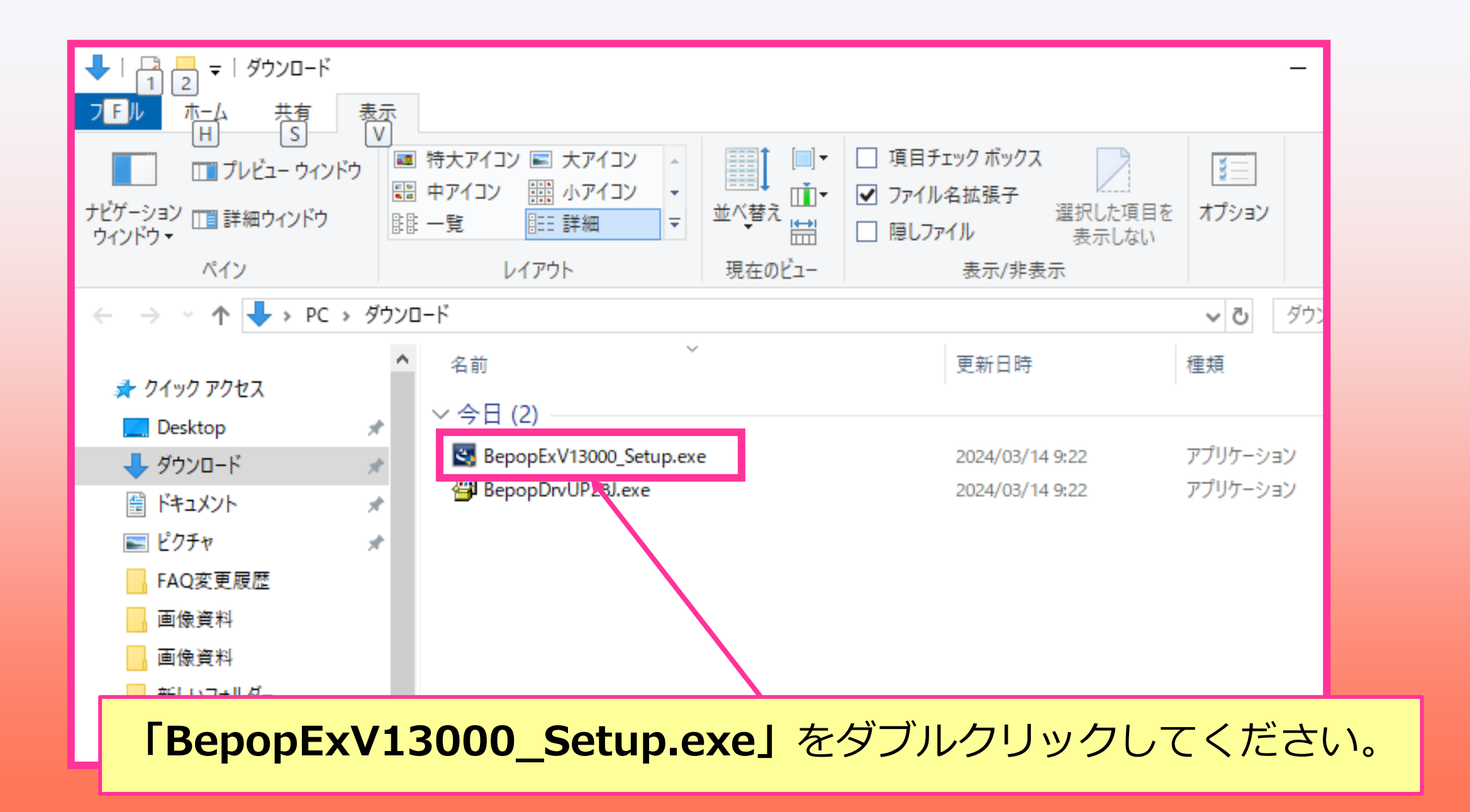

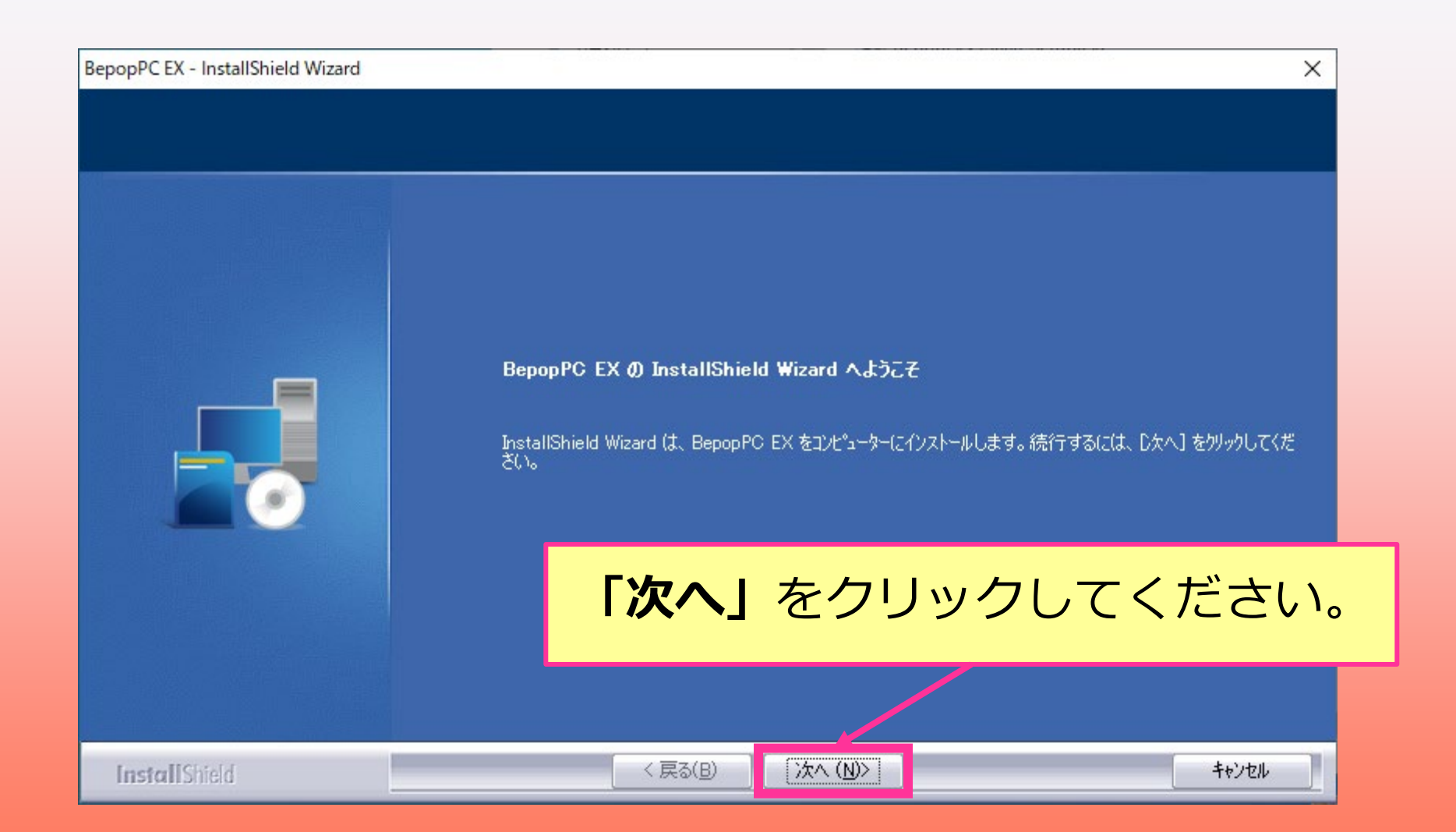

BepopPC EX -使用許諾契 次の製品化

#### **「使用許諾契約の全条項に同意します」**をクリックして **「次へ」**をクリックしてください。

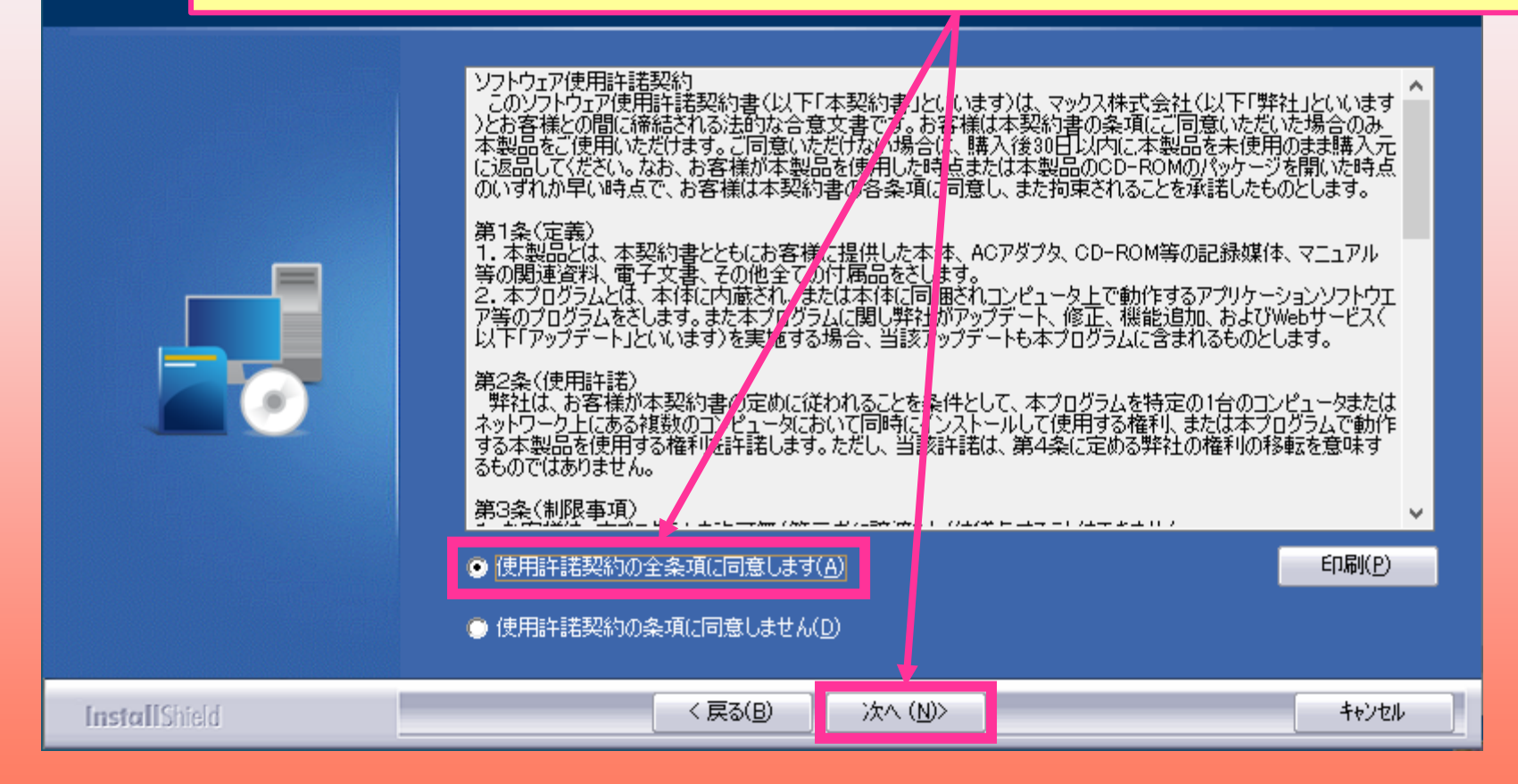

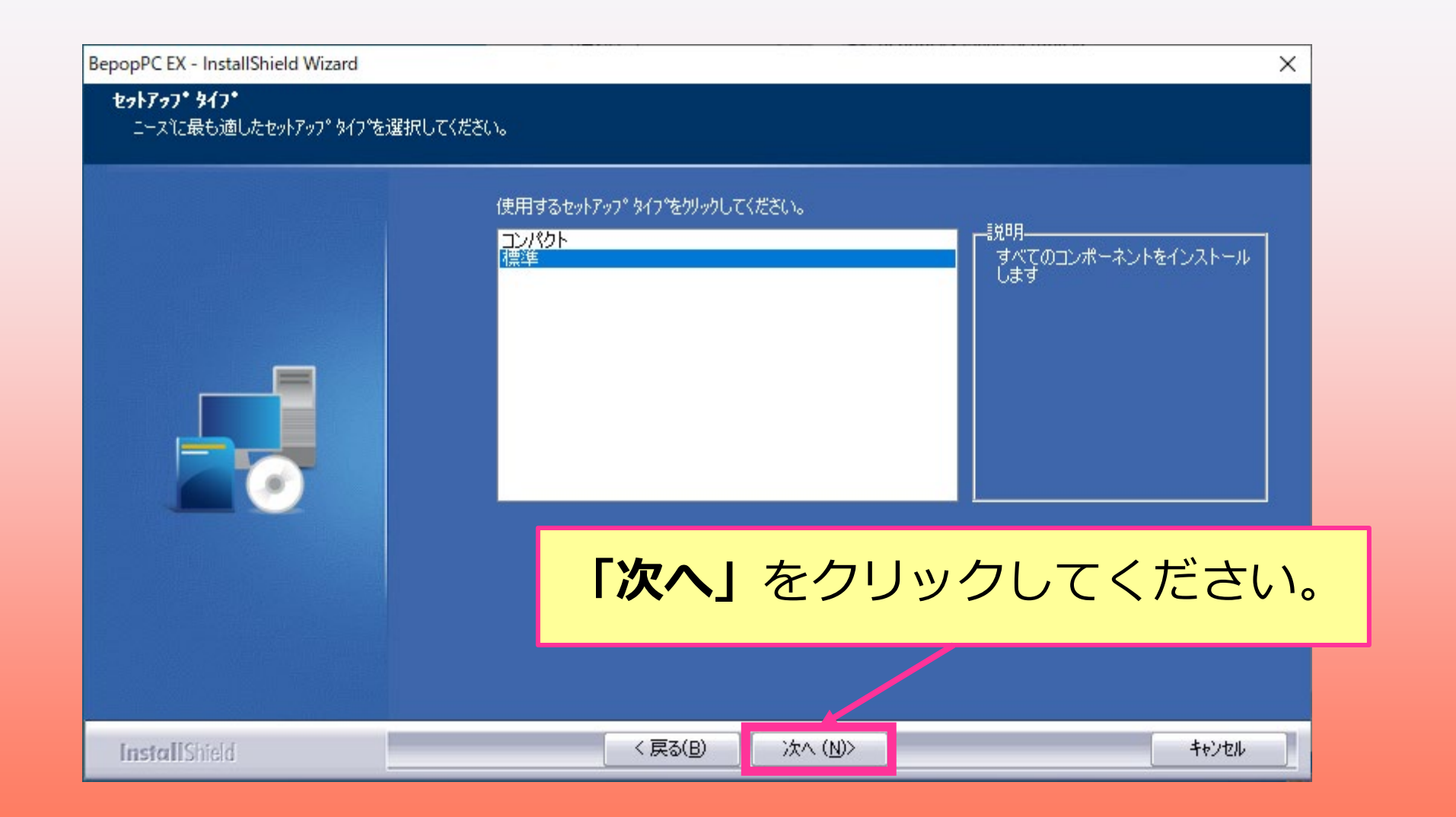

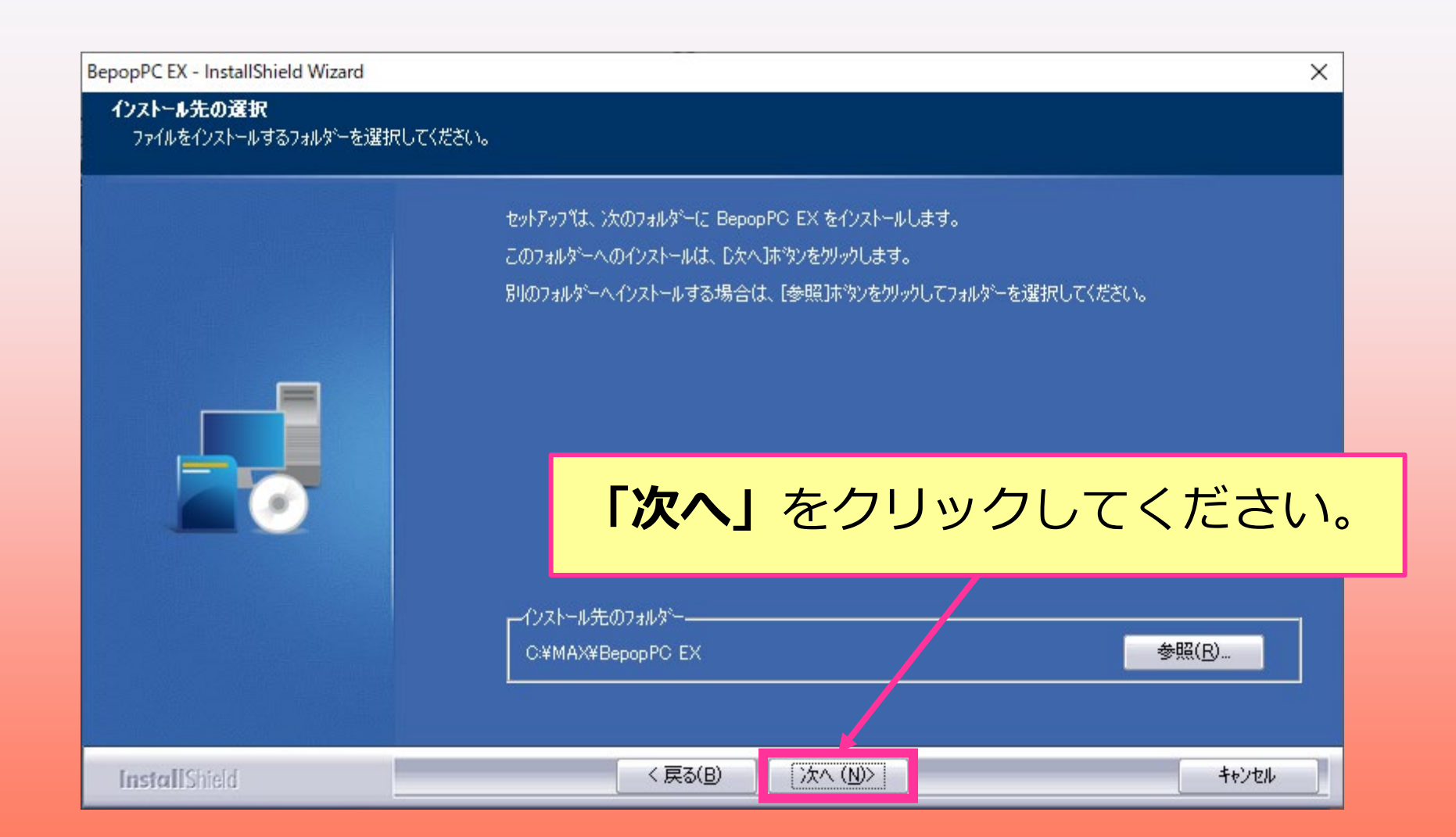

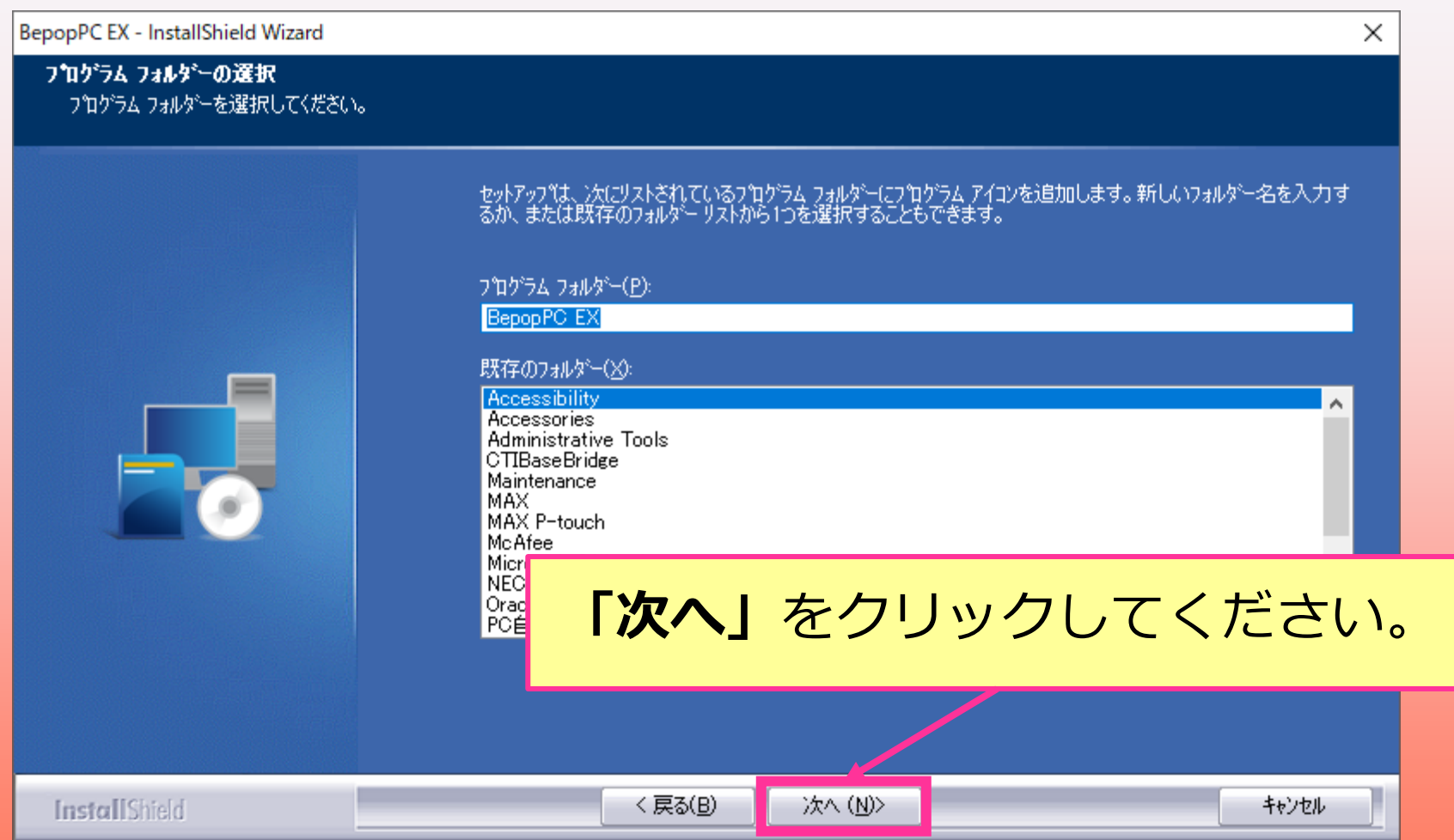

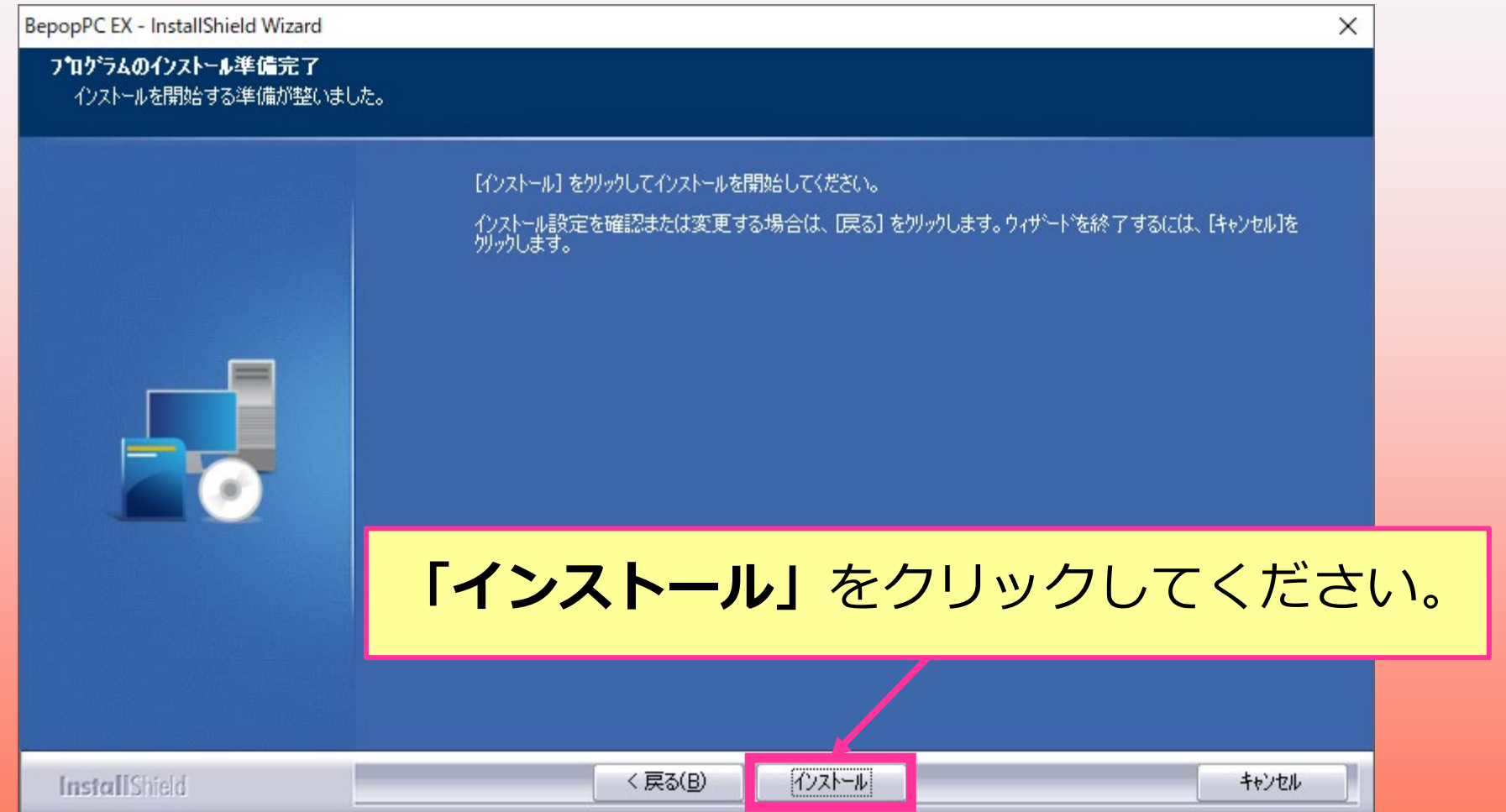

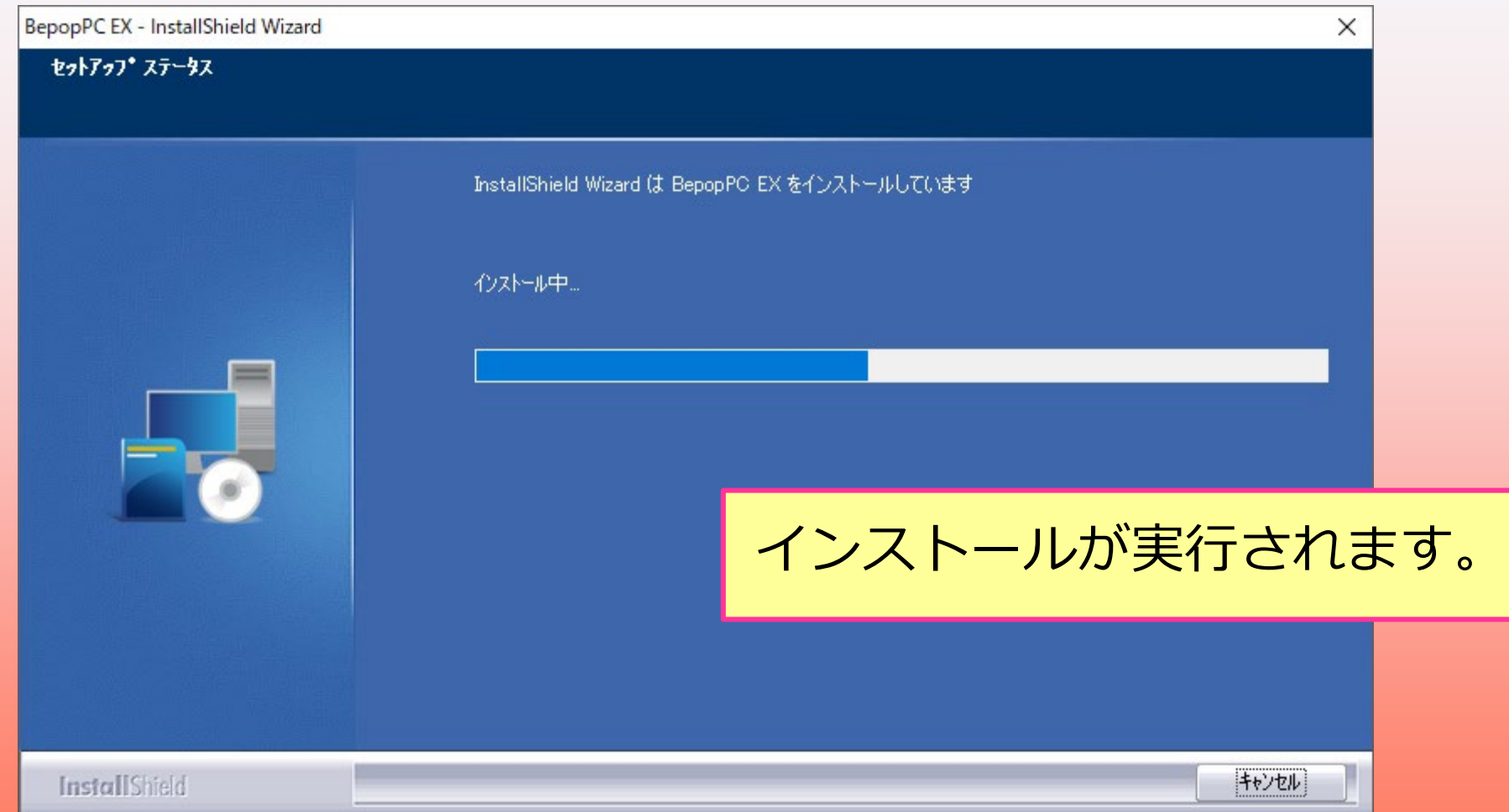

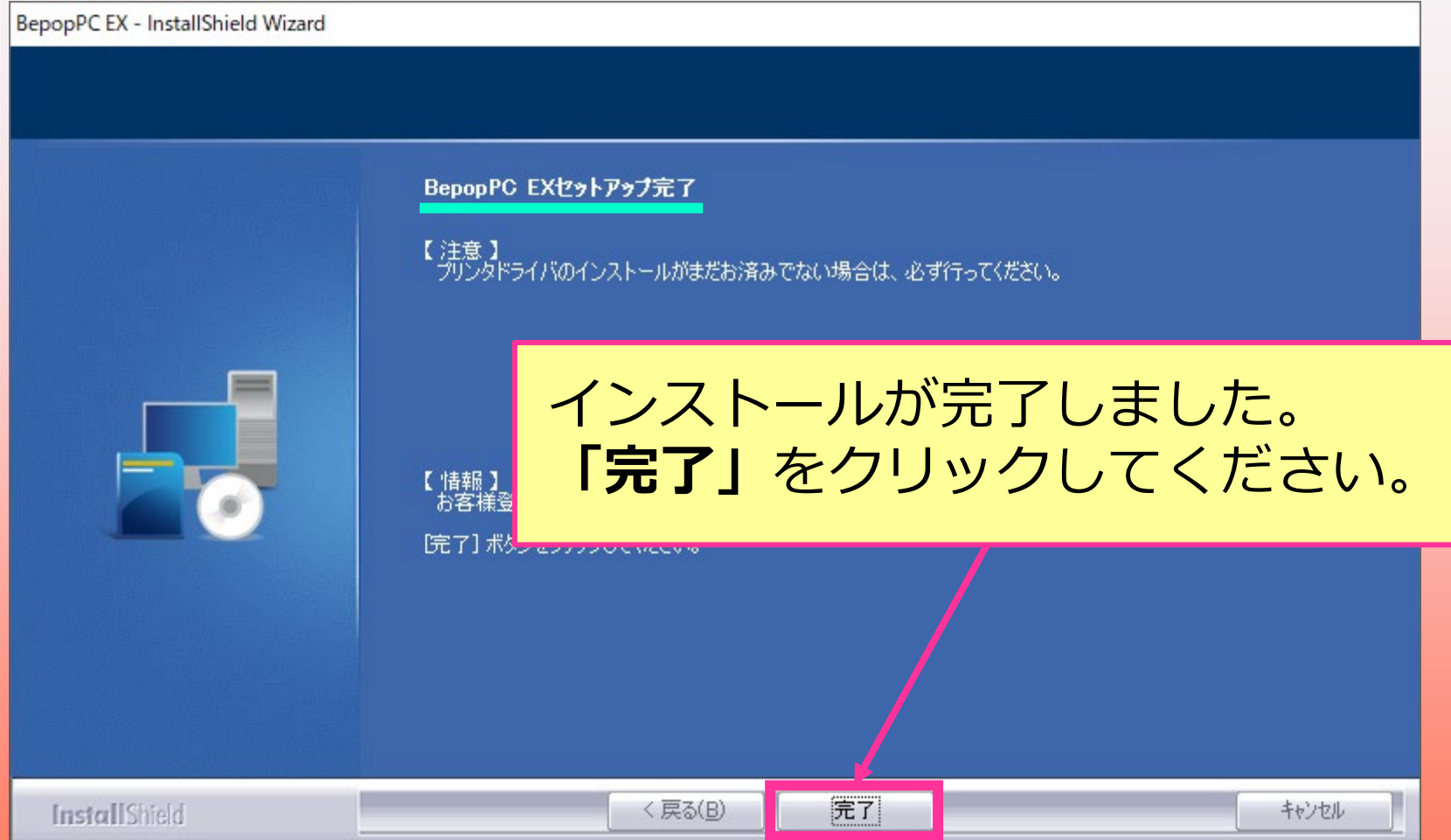

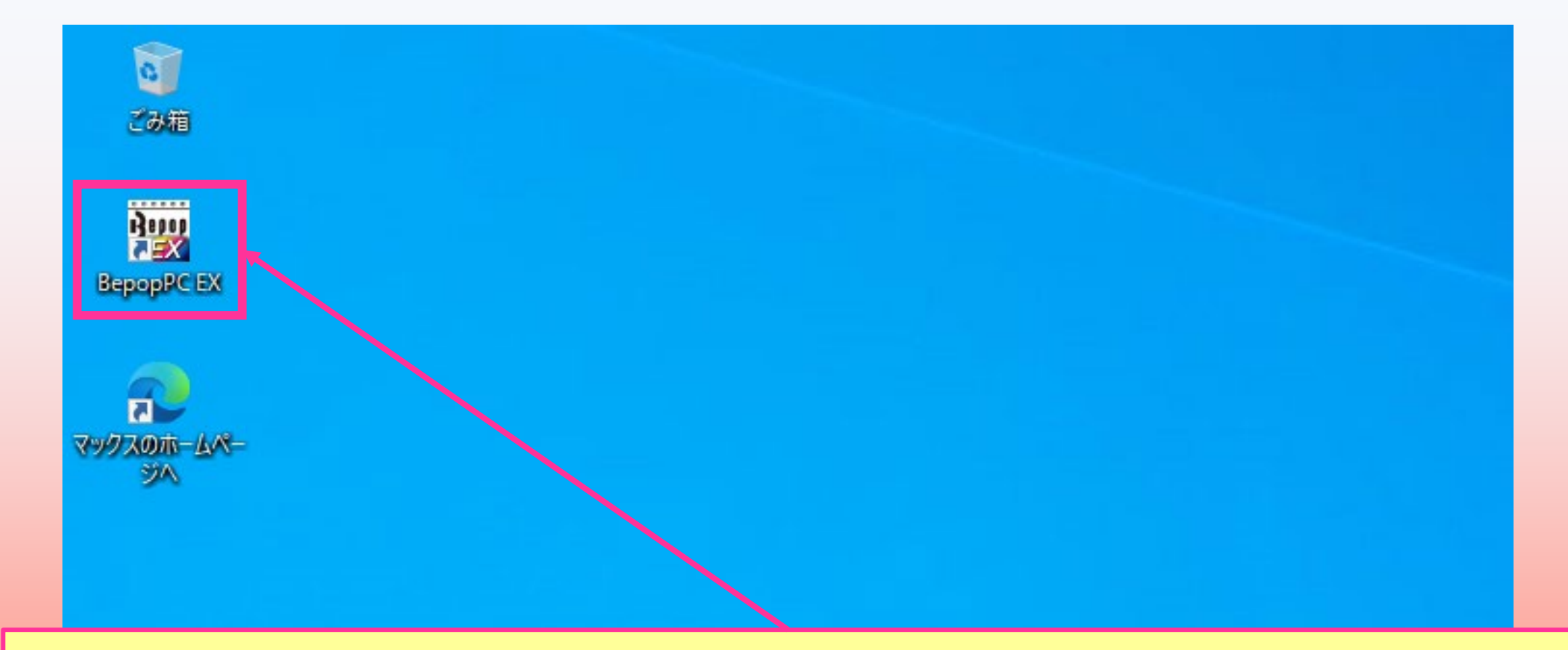

### デスクトップにBepopPC EXのショートカットアイコンが作成されます。

# **プリンタドライバをインストールする**

**※Bepopプリンタはパソコンと接続して電源を入れた状態にしてください。**

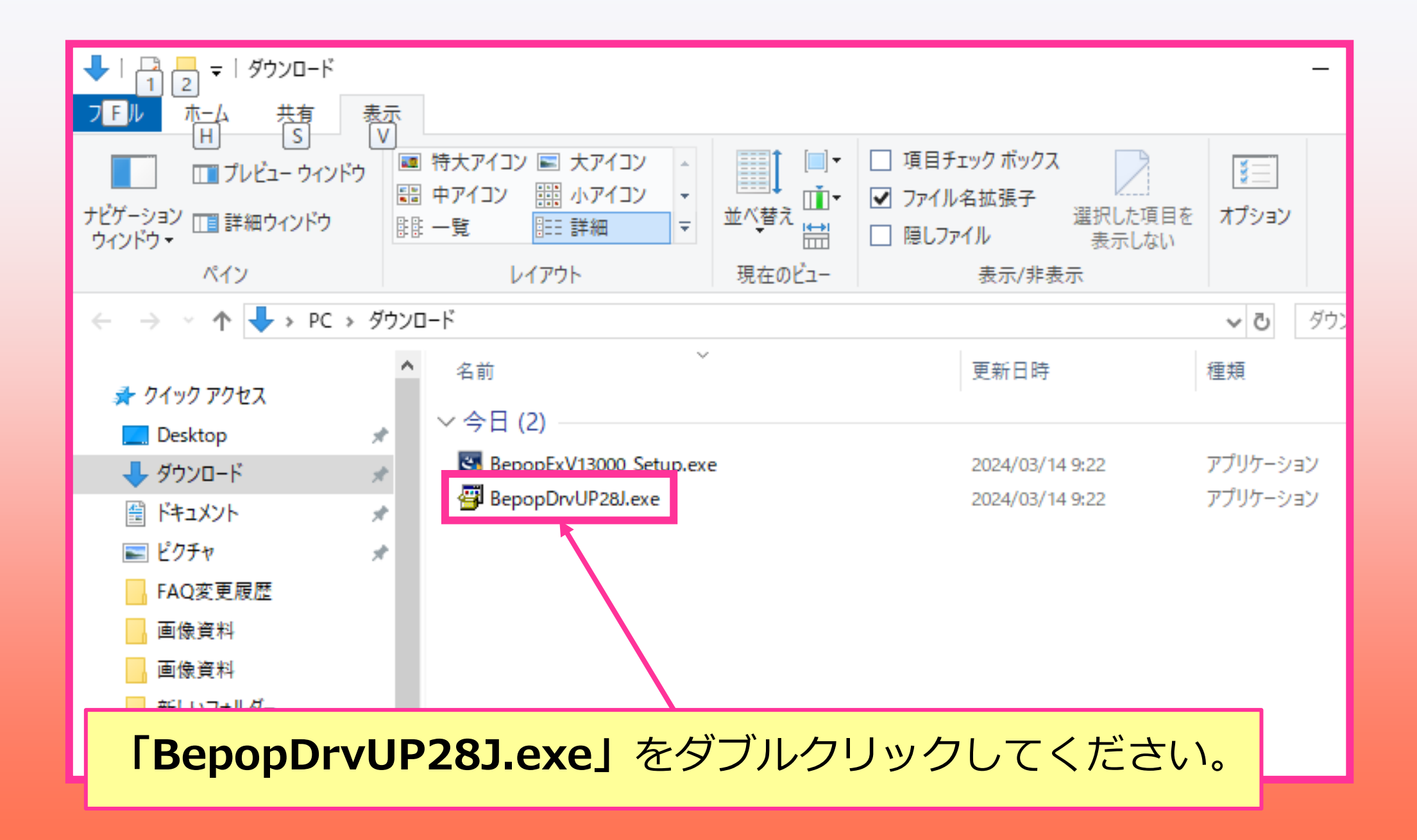

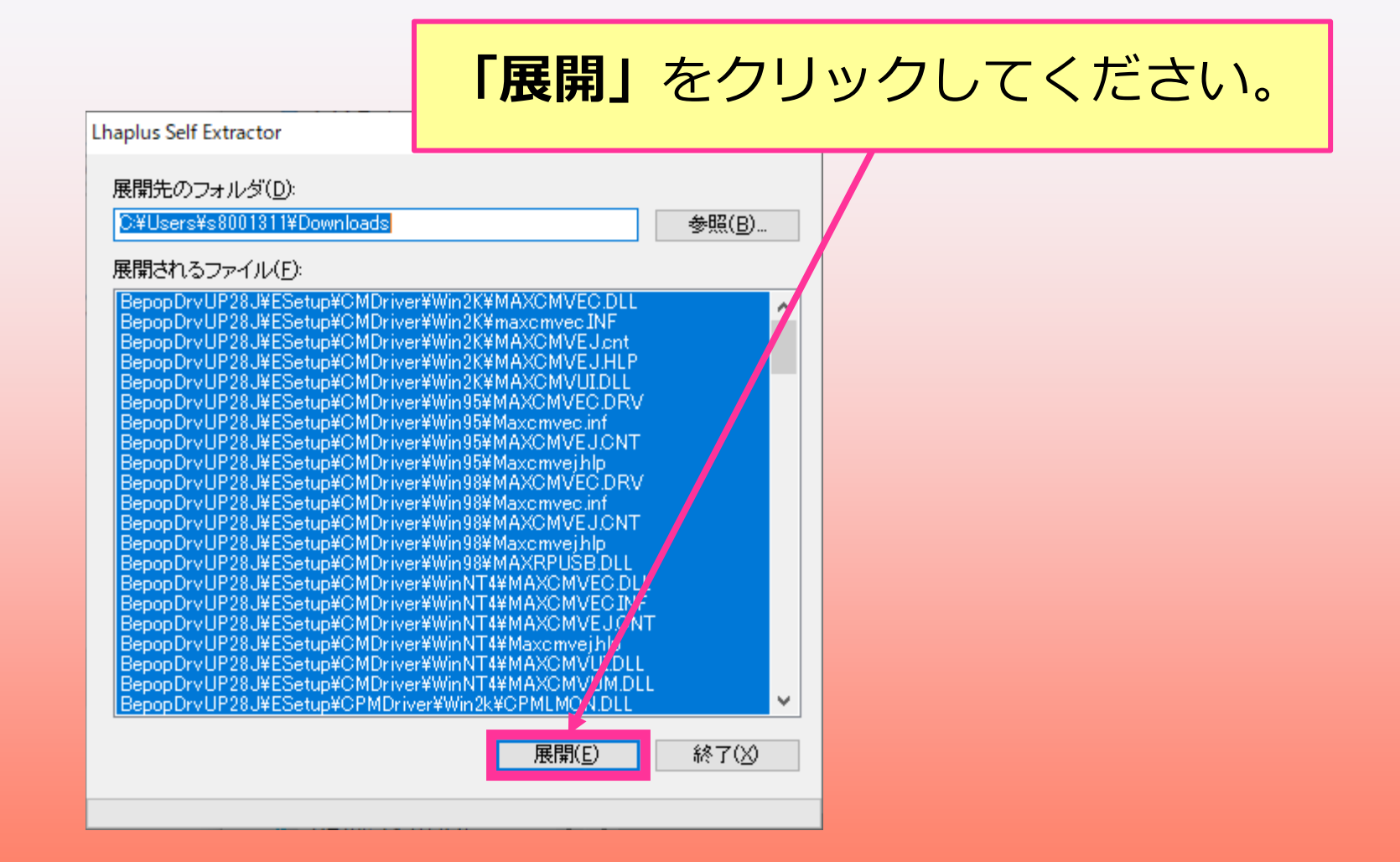

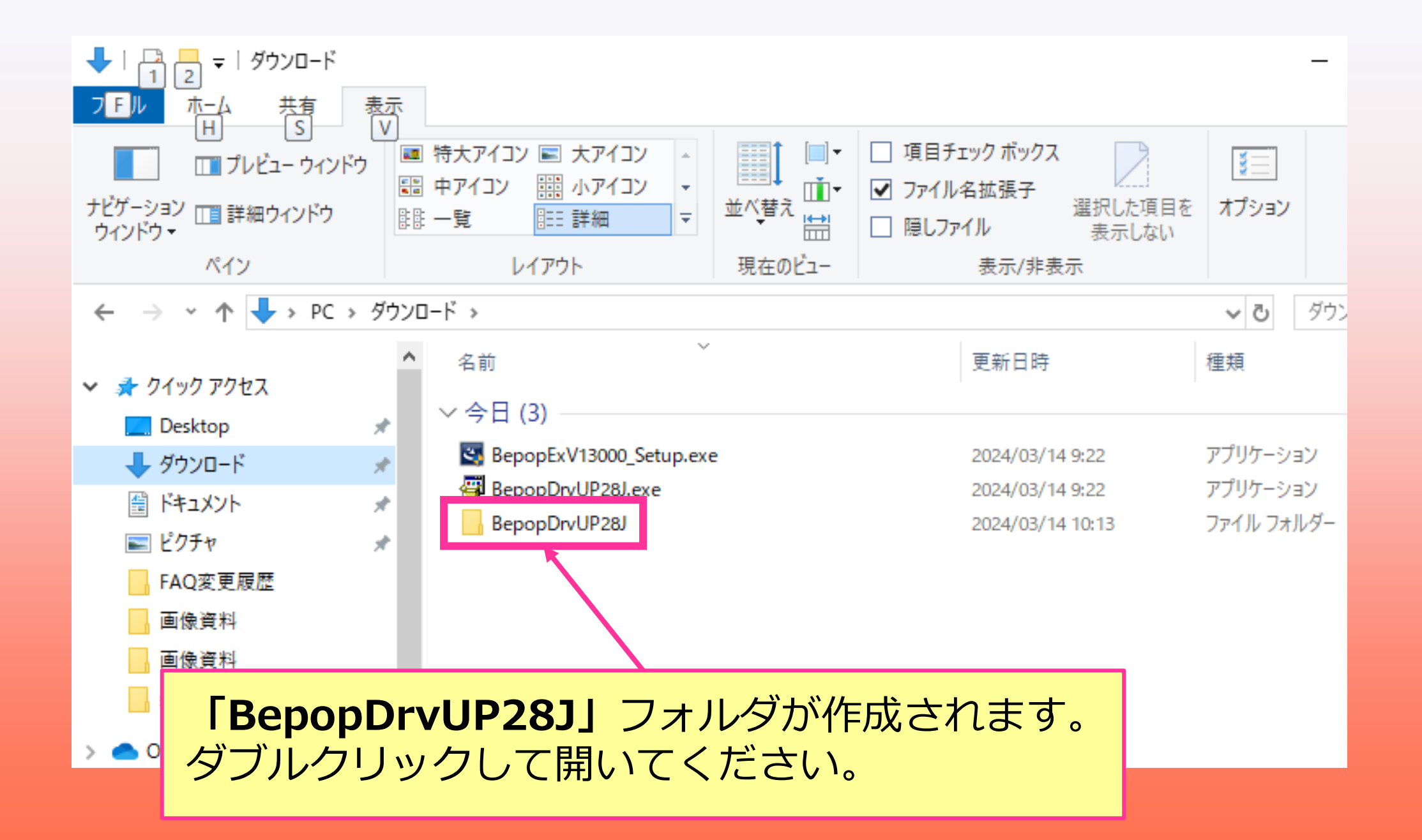

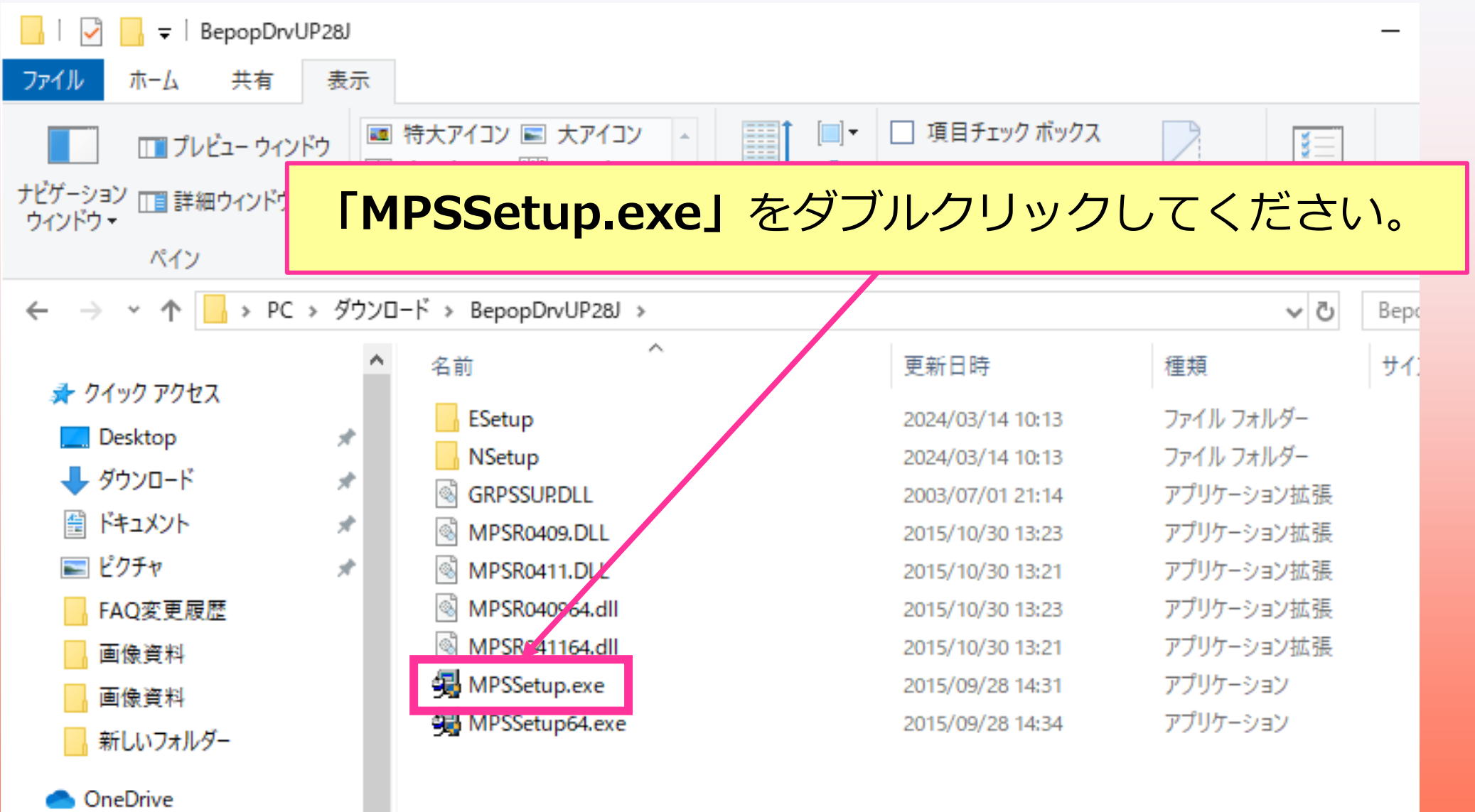

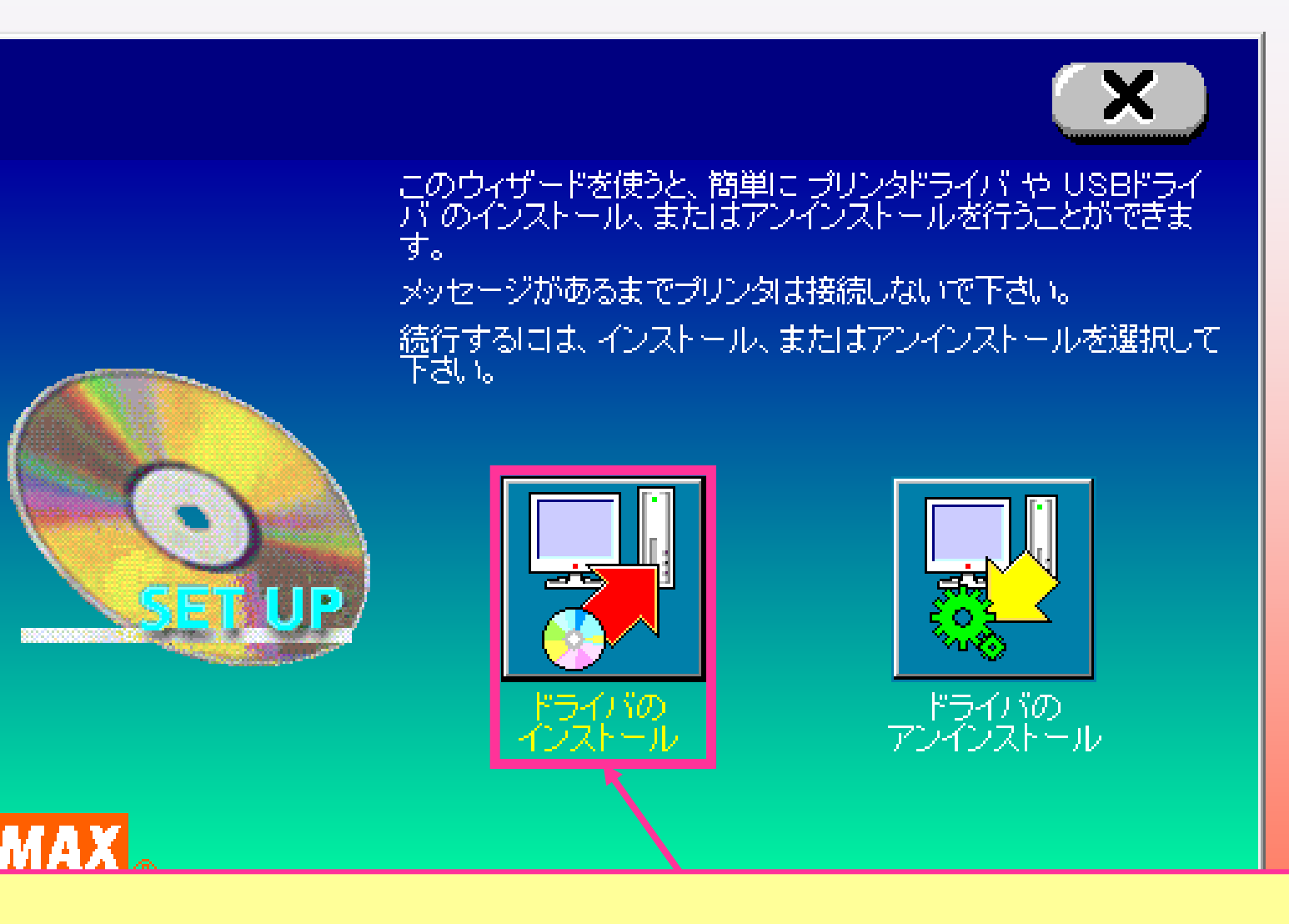

**「ドライバのインストール」**をクリックしてください。

### お客様がご使用されている機種をクリックして **「次へ」**をクリックしてください。

MAX Print System Install

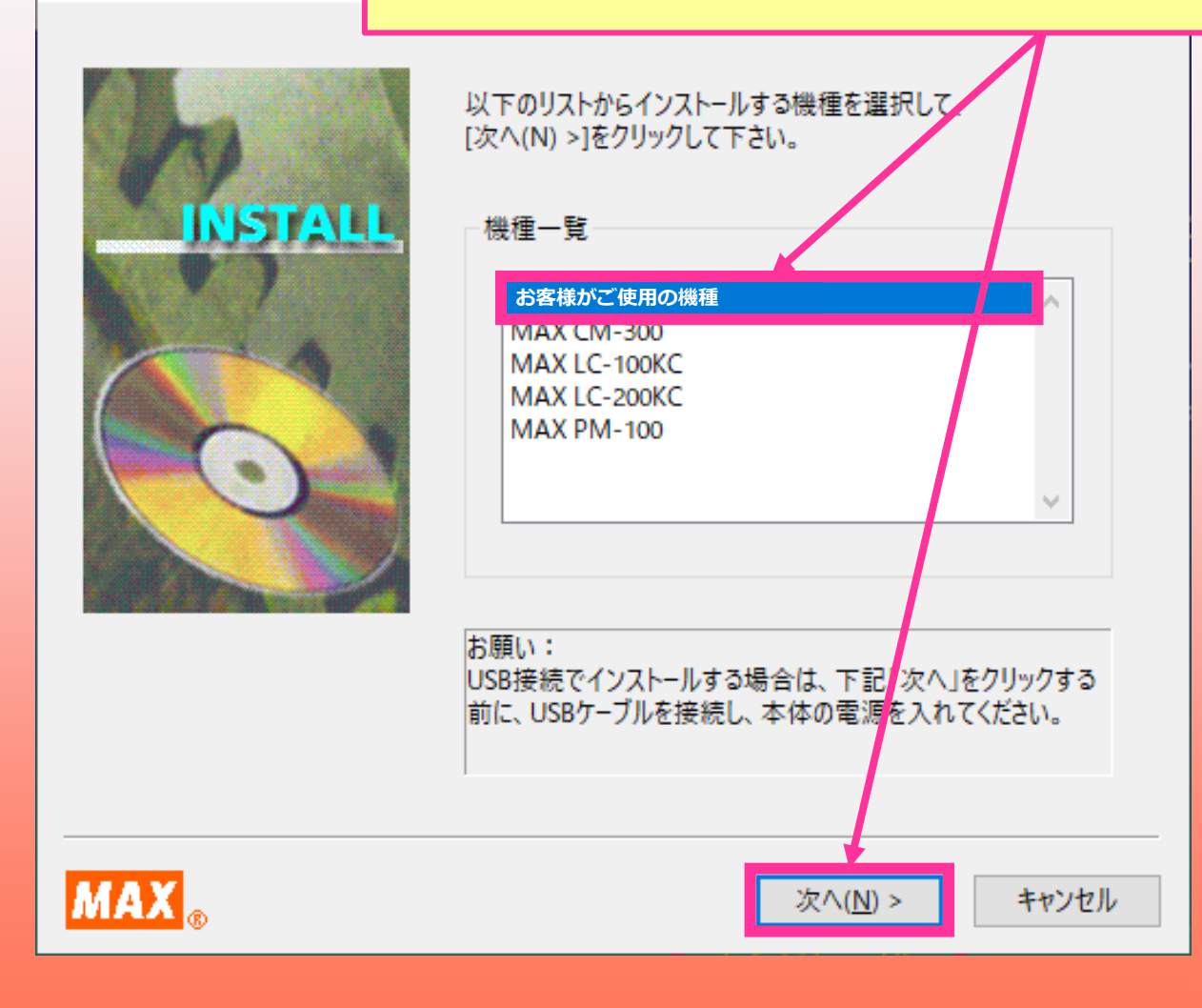

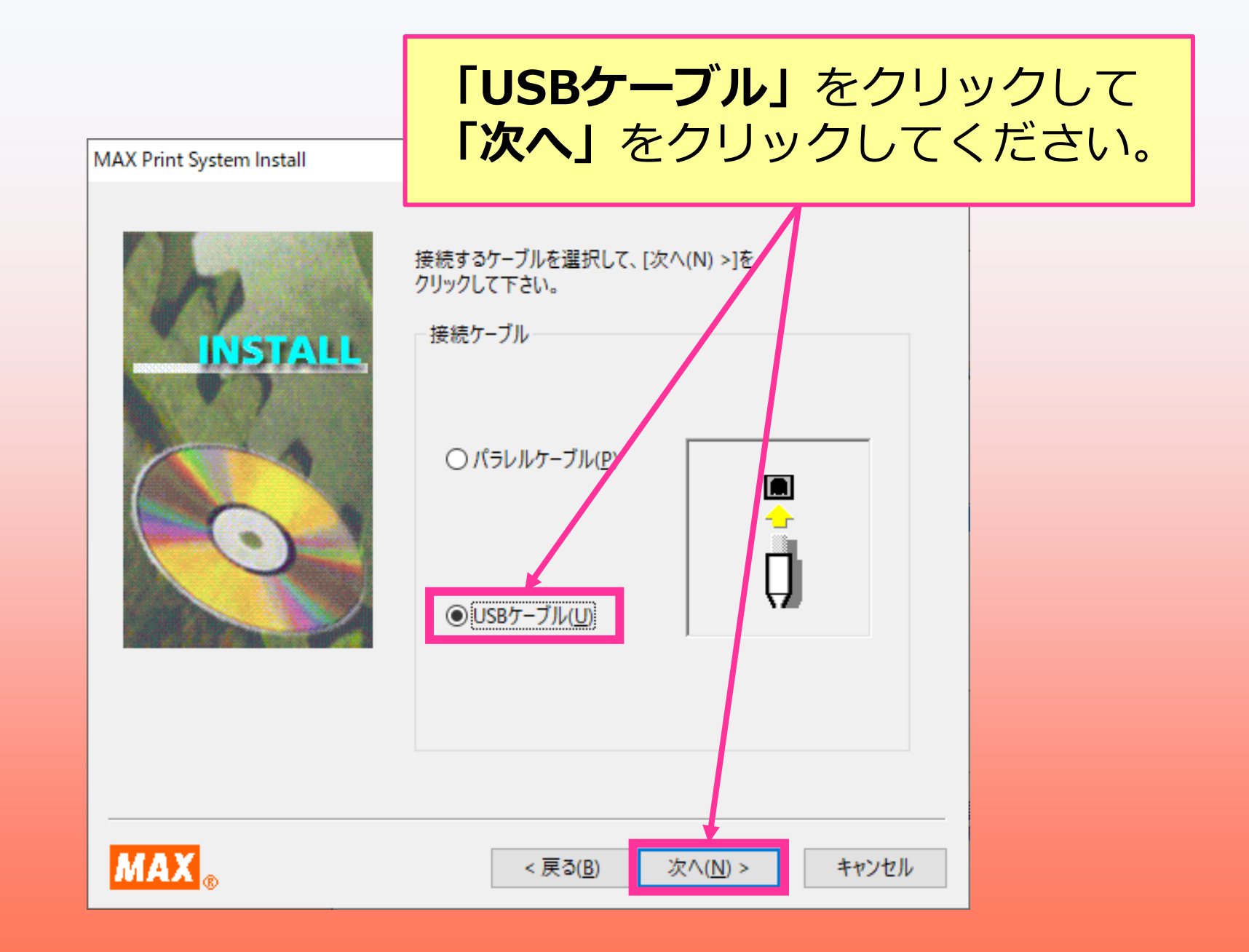

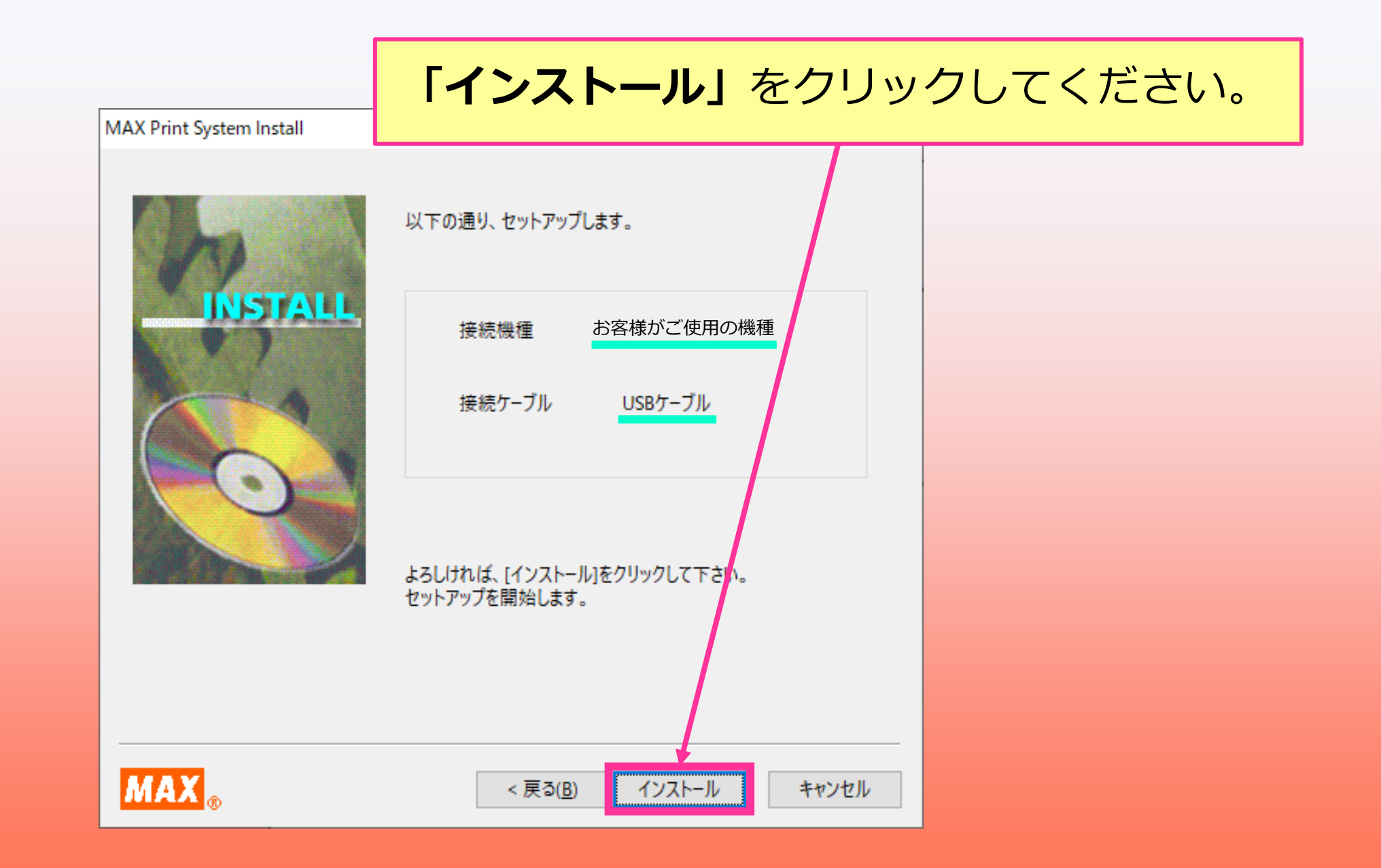

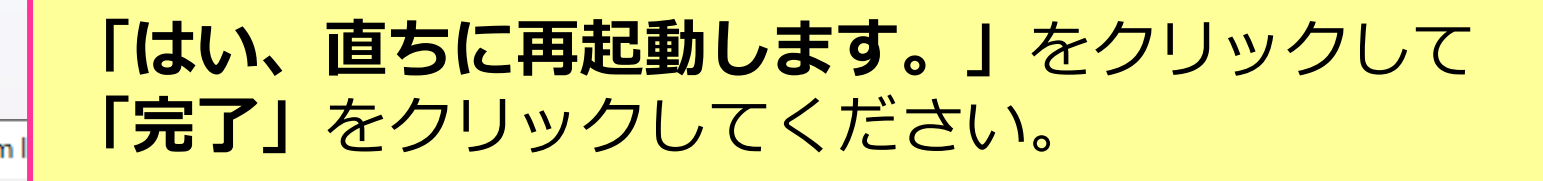

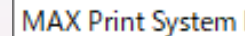

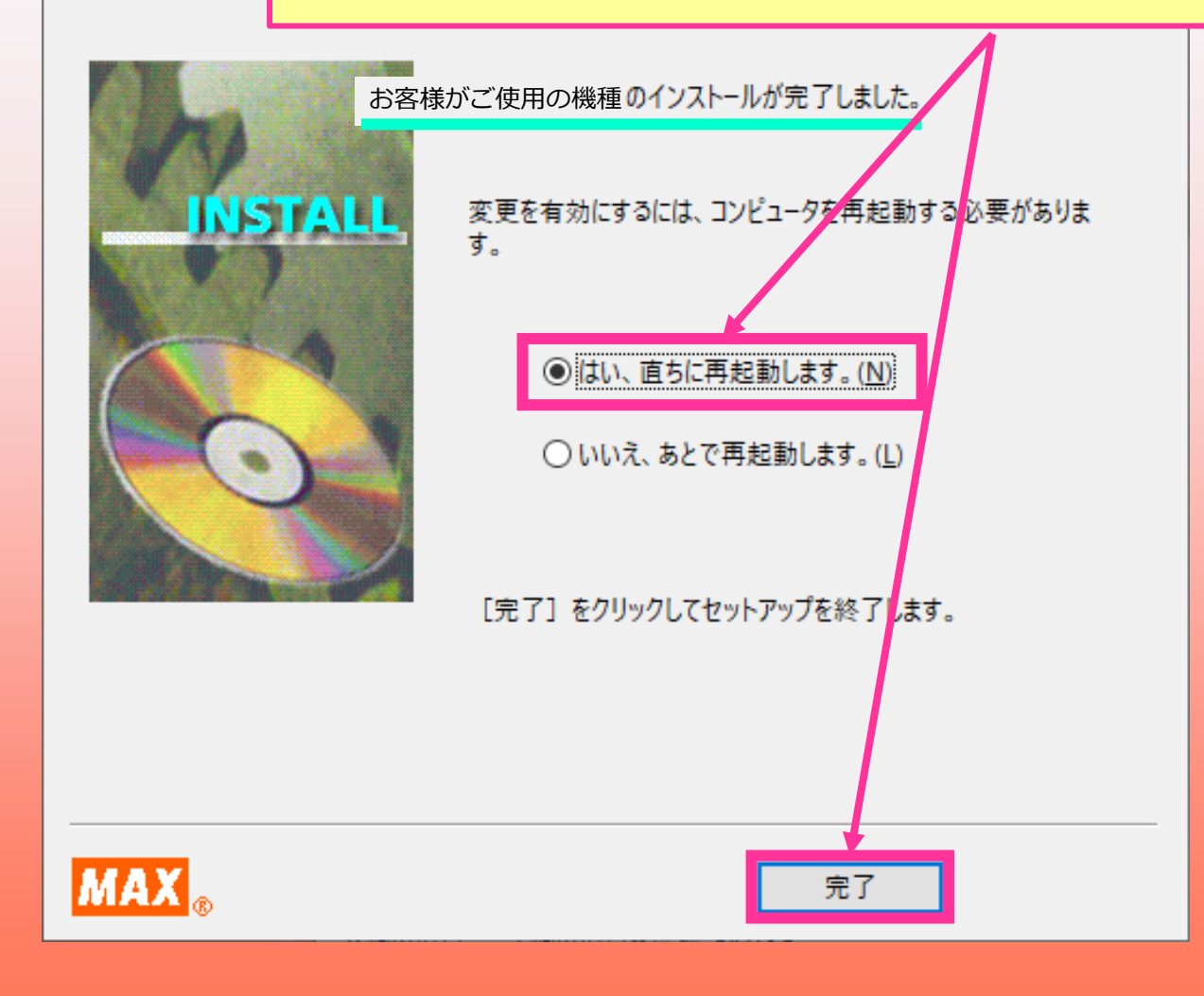

## **以上でインストールは完了です。**

# **パソコンを再起動したあとご使用いただけます。**